# codilar

1

## **Codilar Technologies**

Magento GST Extension- User Guide

#### **Table of Contents**

#### **Contents**

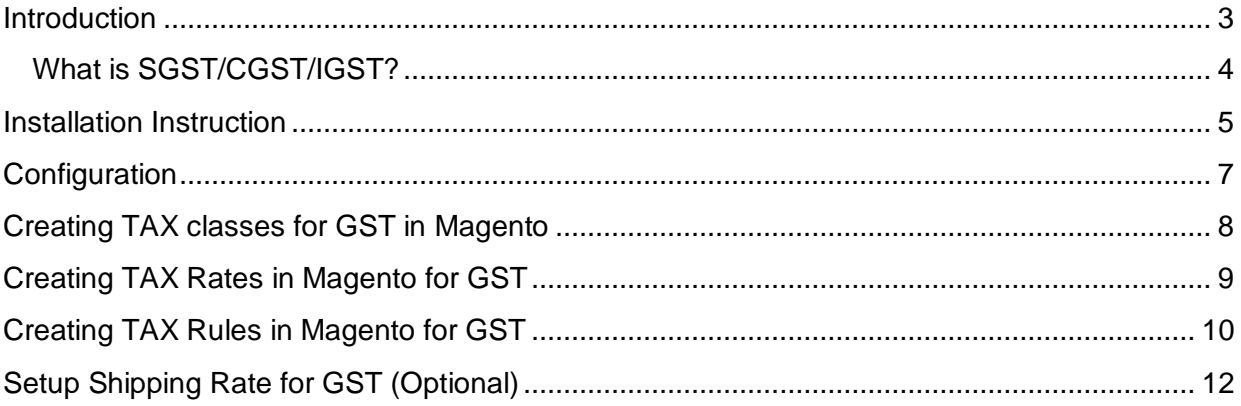

#### Glossary

GST- Goods and Services Tax IGST- Integrated GST CGST- Central GST SGST-State GST HSN- Harmonised System of Description

**Codilar Technologies** 

## <span id="page-2-0"></span>**Introduction**

The advent of GST has affected all aspects of trade and commerce. Even the online marketplaces cannot escape the changes brought about by GST and are compelled to embrace this regime. Studies say that GST could be the key to unlocking most of the issues that are being faced by e-commerce sector when it comes to bearing indirect taxes. We act as a key-bearer by providing GST extension for Magento based ecommerce website. We provide GST extension that is compatible with the existing ecommerce website and smoothly assimilate with your existing platform.

In this extension module we will setup India GST in Magento as a default and hence all the tax operations will automatically align to the new GST standards. Though GST seems to be a promising affair for e-commerce, it might still sprout complexities like any other change in the system. We, therefore, strive to reduce challenges at the Magento GST Tax implementation stage and make it the simplest possible process. We effectively configure Magento GST extension to cater to changes related to invoice generation, payment collection, monthly GST filing, and product catalogues. With services from Codilar and the platform used is Magento, GST India compliance in ecommerce is a piece of cake!

Magento allows to set up different tax classes and tax rates, and bringing them together into tax rules. You can also define product tax classes and assign them to products. Tax rules are combination of product tax class, customer tax class, tax rates, shipping address and amount of purchase.

#### <span id="page-3-0"></span>What is SGST/CGST/IGST?

The GST to be levied by the Centre on intra-State supply of goods and/or services is Central GST (CGST) and that by the States is State GST (SGST). On inter-state supply of goods and services, Integrated GST (IGST) will be collected by Centre. IGST will also apply on imports.

GST is a consumption based tax i.e. the tax should be received by the state in which the goods or services are consumed and not by the state in which such goods are manufactured. IGST is designed to ensure seamless flow of input tax credit from one state to another. One state has to deal only with the Centre government to settle the tax amounts and not with every other state, thus making the process easier.

For e.g.: – Rajesh, a dealer in Maharashtra sold goods to Anand in Maharashtra worth Rs. 10,000. The GST Rate is 18% comprising of CGST rate of 9% and SGST rate of 9%, in such case the dealer collects Rs. 1800 and Rs. 900 will go to the central government and Rs. 900 will go to the Maharashtra government.

Now, if Rajesh in Maharashtra had sold goods to Anand in Gujarat worth Rs. 1,00,000. The GST rate is 18% comprising of CGST rate of 9% and SGST rate of 9%. In such case the dealer has to charge Rs. 18,000 as IGST. This IGST will go to the Centre.

**Prerequisite***: You need to have a GST Registration Number for Magento- GST Extension* 

## <span id="page-4-0"></span>Installation Instruction

#### **Install Magento Extension in normal method.**

1. Extract the module file codilar\_gst-0.0.1.tgz to you are Magento root folder,

2. Make sure GST module extracted under Magento-Root-Folder/app/code/local/Codilar

3. Clear cache.

4. Navigate to Magento admin  $\rightarrow$  System  $\rightarrow$  Configuration  $\rightarrow$  General  $\rightarrow$  GST to make sure GST extension is installed properly.

#### **Install Using Magento Connect**

1. Navigate to Magento admin  $\rightarrow$  System  $\rightarrow$  Magento Connect  $\rightarrow$  Magento Connect Manager

2. Log in to Magento Connect Manager

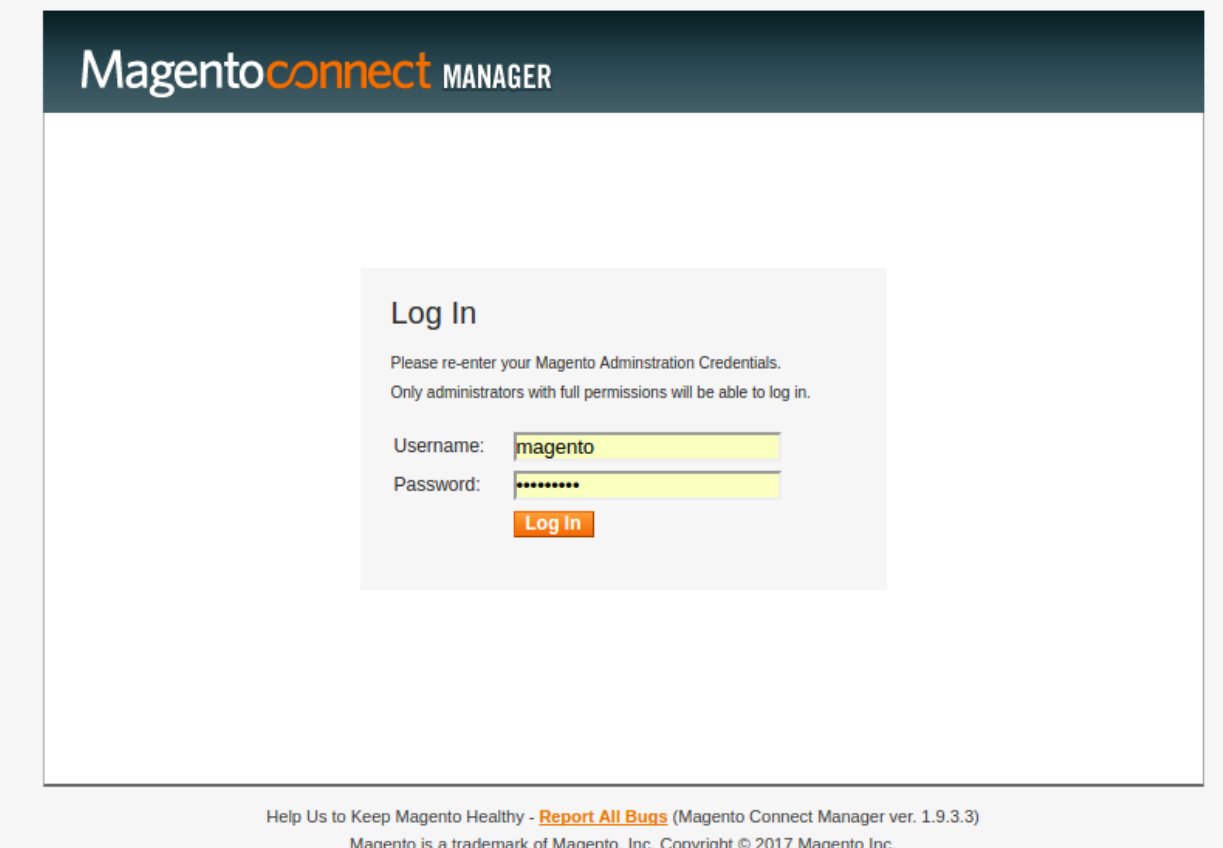

Codilar Technologies

3. Navigate to direct package file upload section

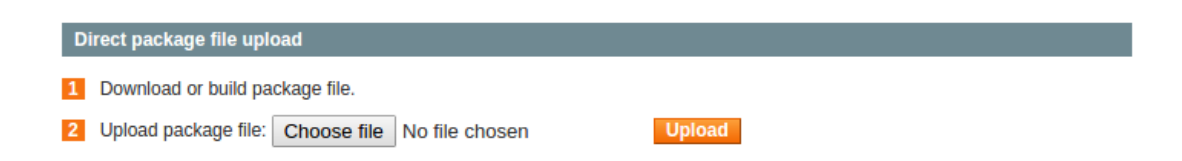

- 4. Upload Codilar GST extension
- 5. After successful Installation close the Magento Connect Manager
- 6. Clear cache
- 7. Navigate to Magento admin  $\rightarrow$  System  $\rightarrow$  Configuration  $\rightarrow$  General  $\rightarrow$  GST
- to make sure GST extension is installed properly.

## <span id="page-6-0"></span>**Configuration**

1. Navigate to Magento admin  $\rightarrow$  System  $\rightarrow$  Configuration  $\rightarrow$  General  $\rightarrow$  GST

2. Enable GST Extension and Enter GST ID and Production sate, you can also enter store wise the production state and GST ID.

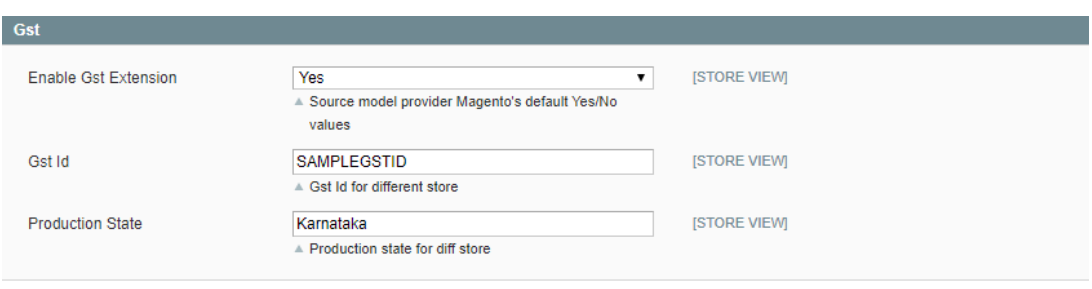

3. Save the configuration.

## <span id="page-7-0"></span>Creating TAX classes for GST in Magento

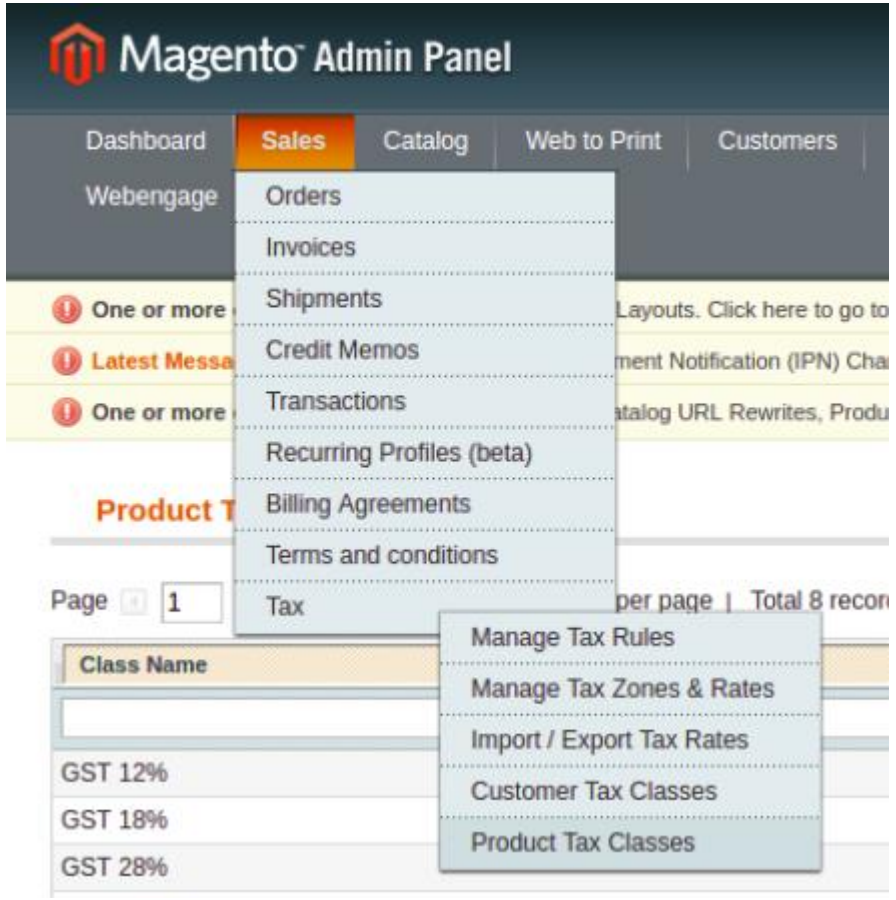

1. Navigate to Magento admin -> Sales-> Tax -> Product Tax Classes

2. Create TAX classes for GST with title GST 0, GST 5%, GST 12%, GST 18%, GST 28% and save.

## <span id="page-8-0"></span>Creating TAX Rates in Magento for GST

1. Navigate to Magento admin -> sales -> Tax -> Manage TAX Zones & Rates

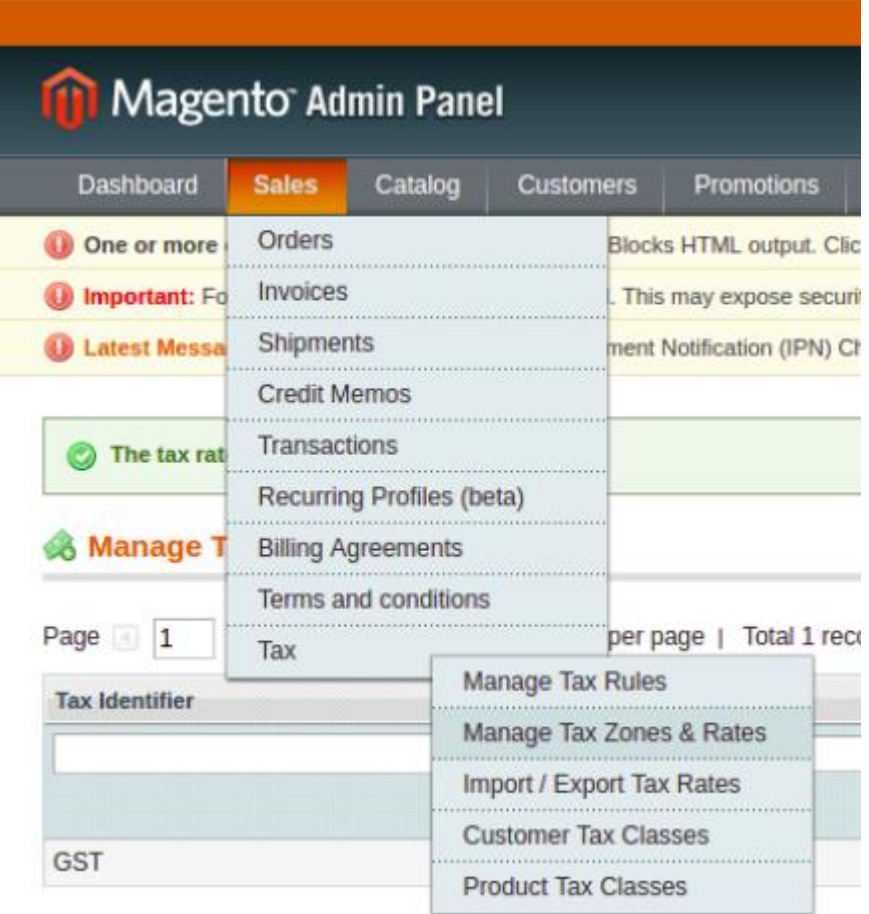

- 2. Click add new Tax Rates
- 3. Fill the details and Save

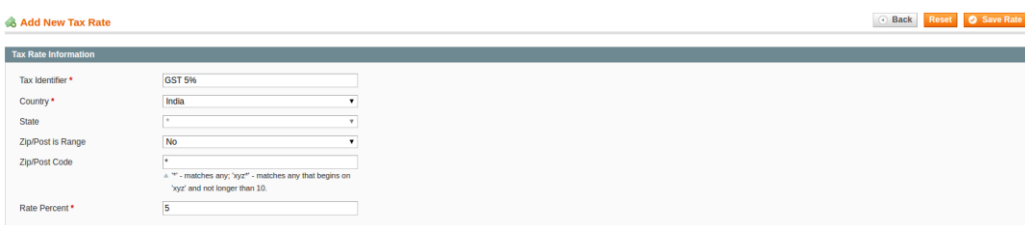

## <span id="page-9-0"></span>Creating TAX Rules in Magento for GST

- Magento Admin Panel Dashboard **Sales** Catalog Customers Promotions Orders One or more **Blocks HTML output. Clic** Invoices **O** Important: Fo This may expose securi Shipments **Q** Latest Messa ment Notification (IPN) Ch **Credit Memos Manage T** Transactions Recurring Profiles (beta) Page 1 per page | Total 1 rece **Billing Agreements** Name Terms and conditions er Tax Class Tax Manage Tax Rules GST le Cu Manage Tax Zones & Rates Import / Export Tax Rates **Customer Tax Classes Product Tax Classes**
- 1. Navigate to Magento admin -> Sales -> Tax -> Manage Tax Rules.

2. Click add new Tax Rules

3. Enter the Name, select the customer groups, select the tax class, rule and save.

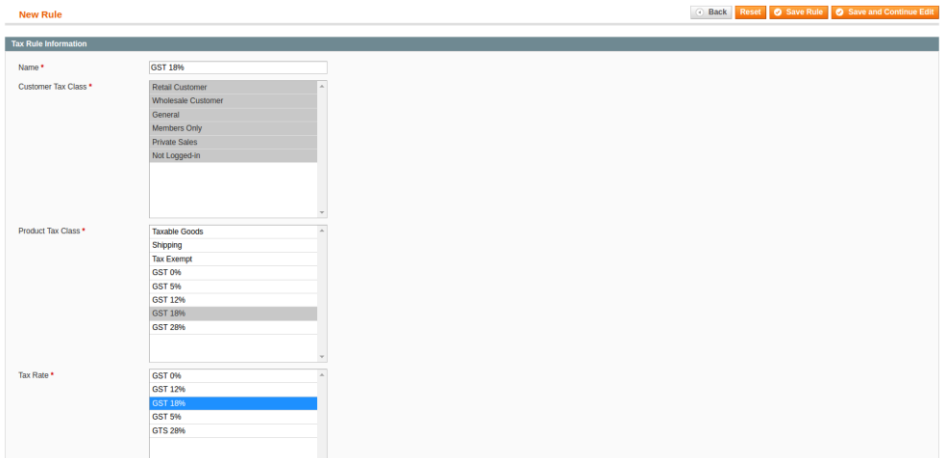

Codilar Technologies

4. To see the GST tax break up enable 'Display Full Tax Summary' of Tax setting in 'Shopping cart display setting' and 'Orders,Invoice display settings'.

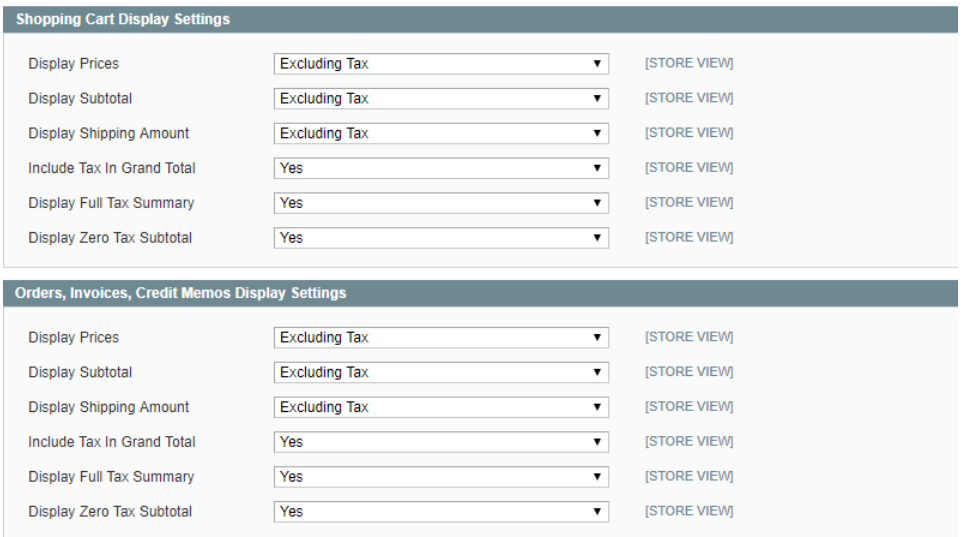

## <span id="page-11-0"></span>Setup Shipping Rate for GST (Optional)

- 1. As per the new rule all shipping service will have 18% GST
- 2. Create the shipping class as explained in previous section
- 3. From Magento admin -> system -> Configuration -> Tax -> Tax Class for Shipping -> Select the TAX class that created for shipping

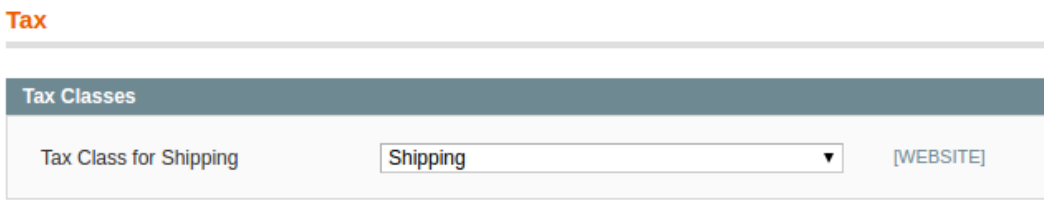

## Product HSN Attribute and Customer GSTIN

- 1. For creating HSN attribute to show in invoice and admin pages create a product attribute in which the attribute code should be "hsn\_code".
- 2. For adding Customer GSTIN in the site add the customer attribute "gstid" in address templates
- 3. Go to System->Configuration->Customers->Customer Configurations- >Address Templates
- 4. Add following code in the "Text" Textarea: "{{depend gstid}}GSTIN: {{var gstid}}{{/depend}}"
- 5. Add following code in the "HTML" Textarea: "{{depend gstid}}GSTIN: {{var gstid}}<br />{{/depend}}"
- 6. Add following code in the "PDF" Textarea: "{{depend gstid}}GSTIN: {{var gstid}}|{{/depend}} "